# **ChipStudio Подготовка данных**

Данные для блоков DSP можно подготовить несколькими способами. Выбор способа зависит от DSP и от его блока.

#### **Capture Window – Params**

В общем случае данные формируются из значений параметров SigmaStudio. В SigmaStudio создайте проект. Нажмите «Link Compile Download» (Action - Link Compile Download или нажмите соответствующий значок на панели инструментов, или нажмите на клавиатуре клавишу F7). Откройте Capture Window (View - Capture Window). В Capture Window выберите вкладку Params. Блоки схемы проекта имеют набор параметров, значения которых отображаются в Capture Window. В Capture Window параметры, относящиеся к одному блоку, имеют в имени одинаковую часть. Если одинаковых блоков в схеме несколько, имена параметров блоков отличаются индексами.

Для таблицы данных понадобятся все параметры блока. Создайте файл в формате .txt. Выделите (щелкните левой кнопкой мыши на первой строке параметров блока, зажмите на клавиатуре клавишу Shift, щелкните левой кнопкой мыши на последней строке параметров блока) и скопируйте все строки, относящиеся к блоку (щелкните правой кнопкой мыши, выберите «Copy to clipboard»).

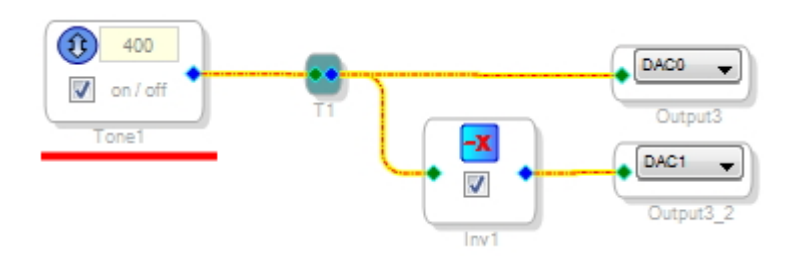

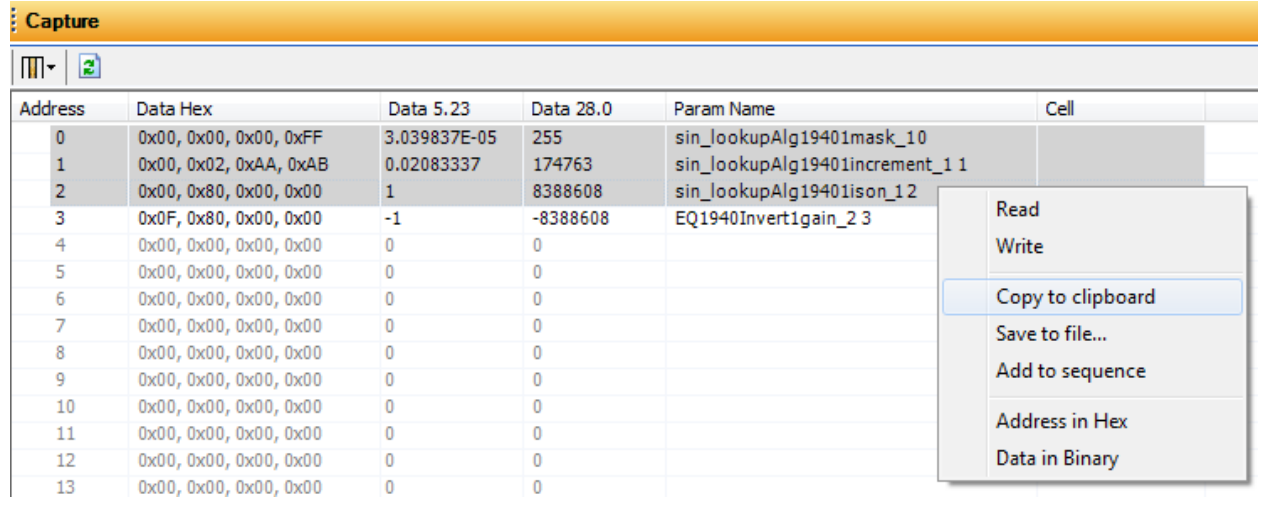

Вставьте скопированные данные в созданный файл .txt. В SigmaStudio в блоке Tone1 введите значение 600.

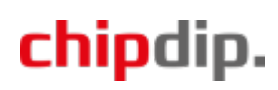

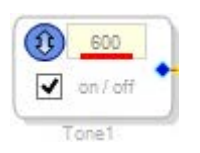

Значения параметров в Capture Window изменятся. Аналогичным образом скопируйте данные из Capture Window и вставьте их в файл и т.д.

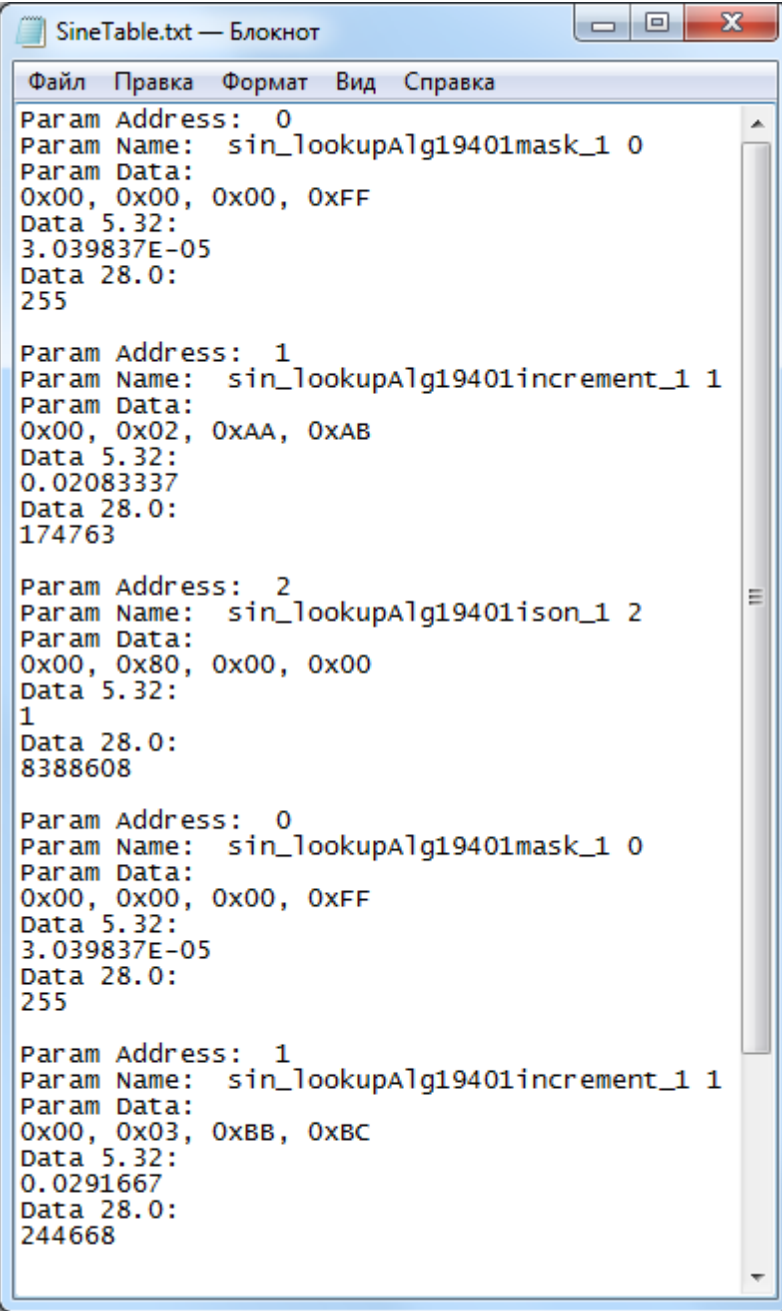

Добавьте нужное количество значений. Сохраните файл. Файл данных готов.

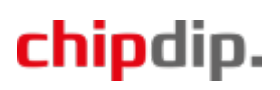

### **Capture Window – Output**

Данные для некоторых блоков нужно также брать из окна Capture Window, но из вкладки Output. К таким блокам относятся блоки, соответствующие регистрам ADAU1761 (вкладка Hardware – ADAU1761 Register Controls), и некоторые блоки схемы для ADAU1761 (смотрите таблицу в приложении).

Создайте текстовый файл .txt. В Capture Window выберите вкладку Output. Для удобства очистите окно Output. Измените состояние нужного блока, в окне Output появятся сообщения об операциях записи в DSP. Так же, как и в случае с вкладкой Params, выделите нужные строки, скопируйте и вставьте в текстовый файл.

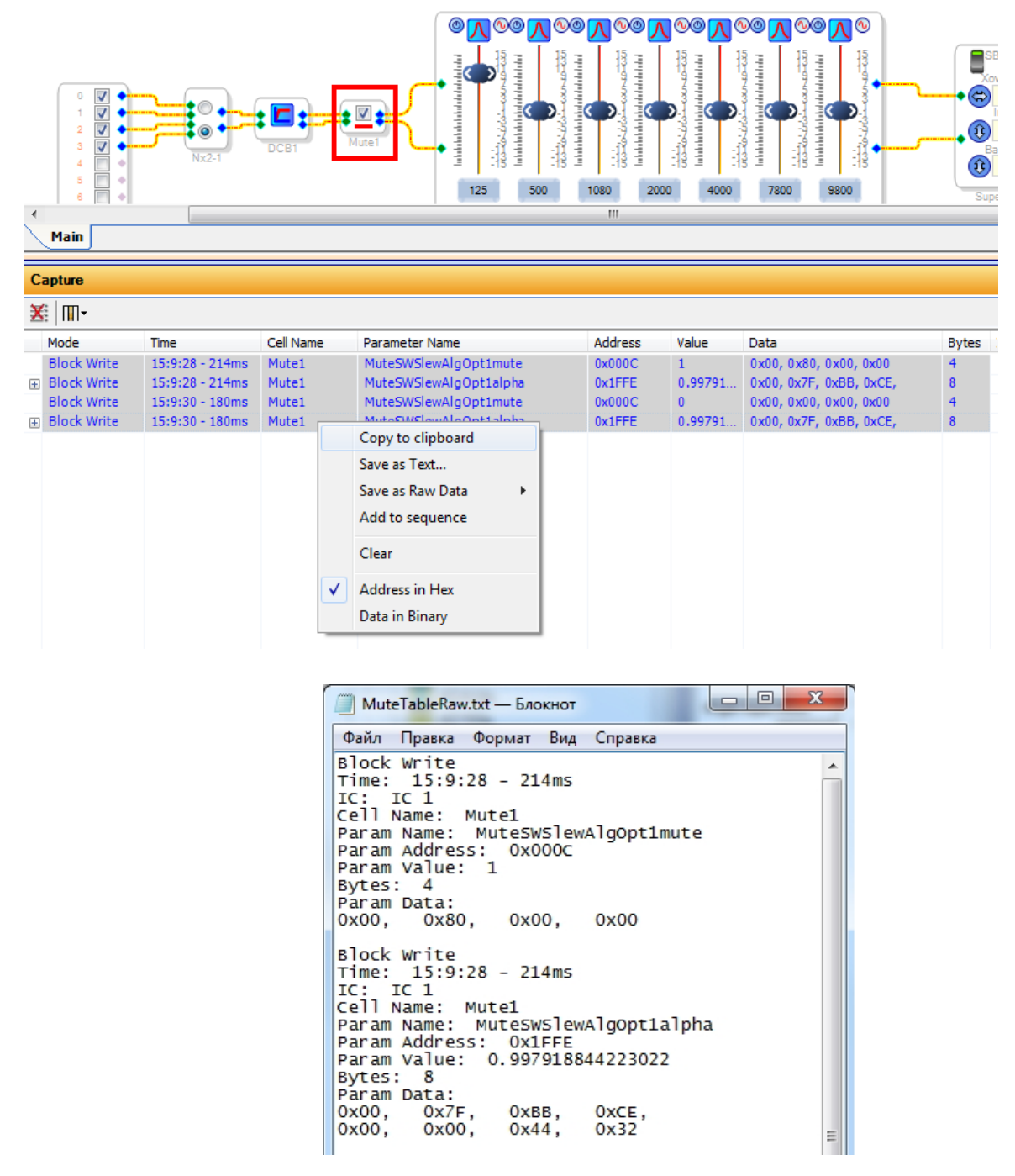

Сохраните файл. Файл данных готов.

# chipdip.

# **Fixed-Point Filter Table Generator**

Если блоком DSP является фильтр, для подготовки данных воспользуйтесь инструментом, встроенным в SigmaStudio, - «Fixed-Point Filter Table Generator».

В SigmaStudio откройте «Fixed-Point Filter Table Generator» (Tools - Fixed-Point Filter Table Generator).

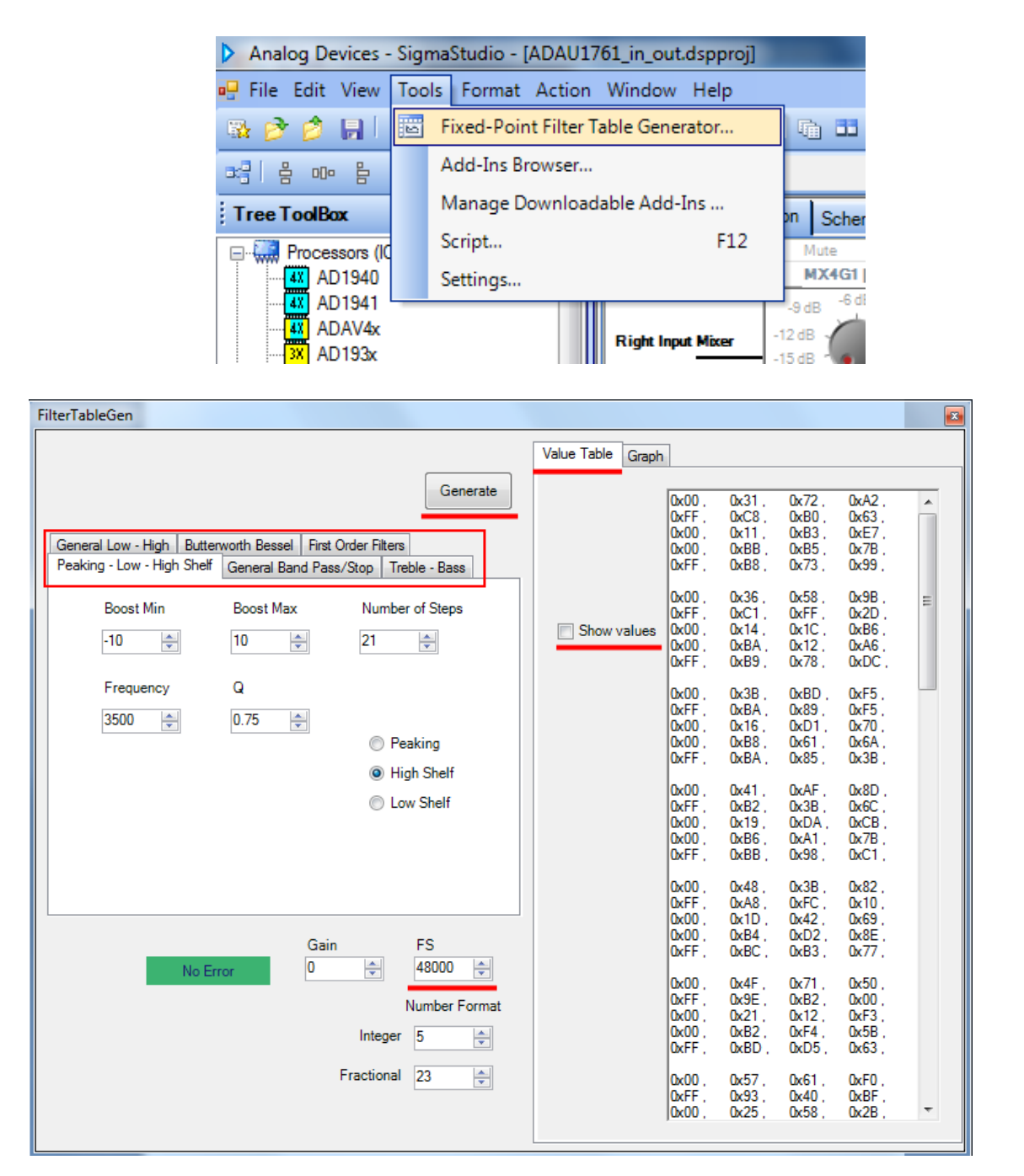

В окне генератора слева выберите вкладку с нужным фильтром, введите нужные значения, укажите частоту аудиопотока. Справа выберите вкладку «Value Table», снимите галочку «Show values». Нажмите кнопку «Generate». Будет сгенерирована таблица данных. В поле данных выберите все данные (Ctrl+A) и скопируйте их (Ctrl+C). Создайте текстовый файл .txt и вставьте в него скопированные данные, сохраните файл. Файл данных готов.

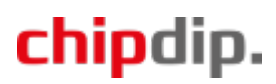

| <b>DSP</b>      | регистр            | блок схемы | название                 |
|-----------------|--------------------|------------|--------------------------|
| <b>ADAU1761</b> | $^{+}$             |            | <b>LHPVOL</b>            |
|                 | $\overline{+}$     |            | <b>RHPVOL</b>            |
|                 | $^{+}$             |            | <b>LOUTVOL</b>           |
|                 | $^{+}$             |            | <b>ROUTVOL</b>           |
|                 | $\overline{+}$     |            | <b>MONOVOL</b>           |
|                 | $+$                |            | Left Vol Control         |
|                 | $+$                |            | <b>Right Vol Control</b> |
|                 | $^{+}$             |            | <b>ADCLeft</b>           |
|                 | $^{+}$             |            | ADCRight                 |
|                 | $^{+}$             |            | <b>DACLeft</b>           |
|                 | $^{+}$             |            | <b>DACRight</b>          |
|                 | $^{+}$             |            | <b>LAUX IN</b>           |
|                 | $\hspace{0.1mm} +$ |            | <b>RAUX IN</b>           |
|                 | $\hspace{0.1mm} +$ |            | <b>LAUX OUT</b>          |
|                 | $+$                |            | <b>RAUX OUT</b>          |
|                 | $\overline{+}$     |            | ALCControl3              |
|                 | $^{+}$             |            | ALCControl1              |
|                 | $\hspace{0.1mm} +$ |            | ALCSelect                |
|                 |                    | $^{+}$     | MuteSWSlewAlgOpt         |

**Блоки, данные для которых нужно брать из окна Capture Window вкладки Output**

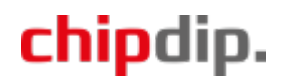